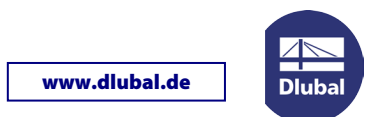

# Update des SENTINEL Netzwerkdongles

Diese Anleitung hilft Ihnen, neu erworbene Module oder weitere Lizenzen auf dem SENTINEL Netzwerkdongle zu aktivieren.

### Vorbereitung

Für das Update benötigen Sie die Datei **RUS.exe**. Sie können sie unter folgendem Link herunterladen: <http://www.dlubal.de/download/RUS.zip>

### Schritt 1: Senden der c2v-Datei an DLUBAL

Starten Sie die Datei **RUS.exe** mit Administratorrechten direkt auf dem Server, d. h. nicht über Remote-Desktop.

Klicken Sie im *RUS*-Dialog auf die Schaltfläche [Collect Information] (siehe Bild links). Im folgenden Dialog *Save key status as* geben Sie den Speicherpfad für die zu schreibende **c2v**-Datei an. Sie können einen beliebigen Dateinamen verwenden; zweckmäßig wäre hier z. B. Ihre Kundennummer.

Nach einem Klick auf [Speichern] wird der *Key status* ausgelesen und die c2v-Datei im angegebenen Verzeichnis gesichert. Nach dem erfolgreichen Speichern erscheint eine entsprechende Meldung (Bild rechts).

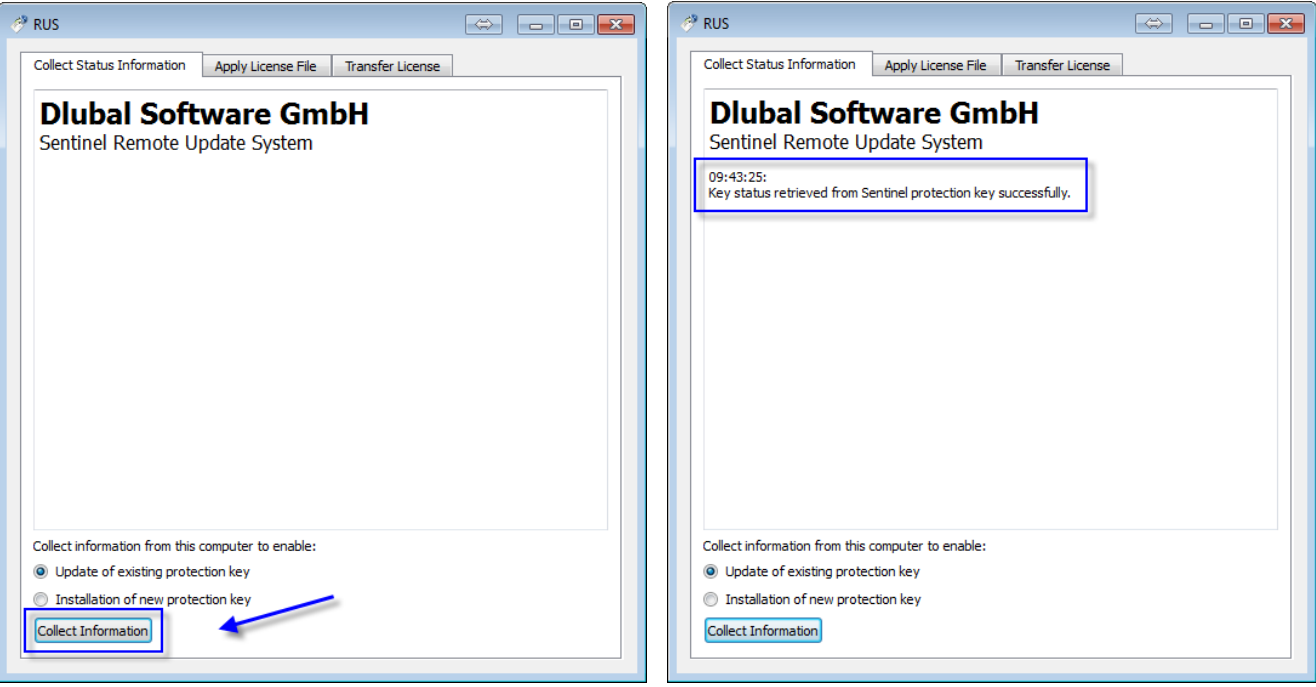

Senden Sie diese **c2v**-Datei a[n info@dlubal.com.](mailto:info@dlubal.com)

#### Schritt 2: Einlesen der v2c-Updatedateien

Sie erhalten von uns per E-Mail zwei v2c-Dateien. Speichern Sie diese auf einem Datenträger.

Starten Sie wieder die Datei **RUS.exe** auf dem Server. Wechseln Sie im *RUS*-Dialog in das Register *Apply License File*. Stellen Sie dort den Pfad ein, in dem sich die beiden v2c-Dateien befinden (siehe folgendes Bild).

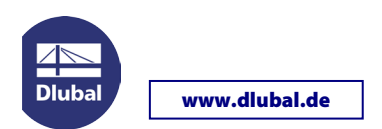

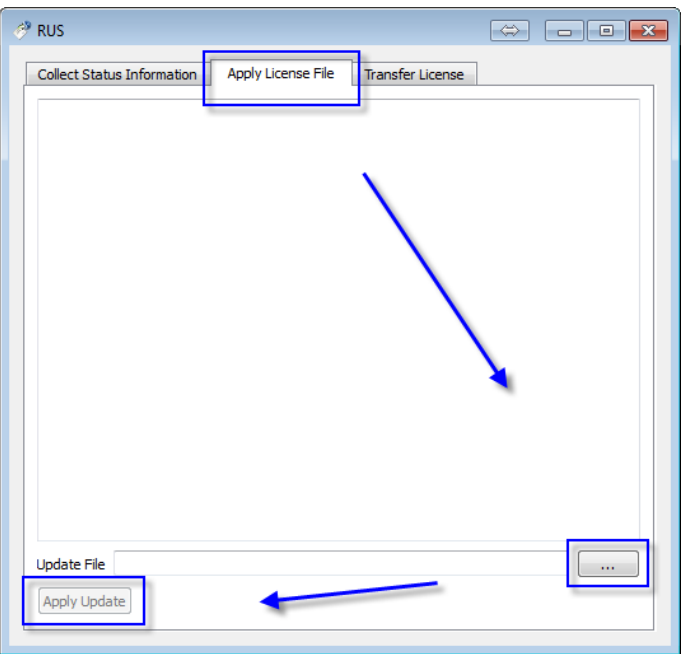

- **1.** Wählen Sie über die Schaltfläche […] die Datei **FormatKey\_\*.v2c** aus und [Öffnen] diese. Die Update-Informationen lassen sich dann mit [Apply Update] einlesen.
- **Während des Updates sollten keine Lizenzen in Verwendung sein!**
- **2.** Wiederholen Sie den Vorgang für die Datei **update\_\*.v2c**.

Der Updateprozess auf dem Server ist damit abgeschlossen.

Alternativ zum Ausführen der Datei *RUS.exe* können die Updatedateien im *Admin Control Center* eingelesen werden: [http://localhost:1947/\\_int\\_/checkin.html](http://localhost:1947/_int_/checkin.html)

## **Schritt 3: Aktualisieren der AUTHOR.INI**

Damit die neuen Programme auf den Client-Rechnern zur Verfügung stehen, muss dort die Autorisierungsdatei aktualisiert werden. Sie können die neue *AUTHOR.INI* über das RSTAB/RFEM-Menü **Hilfe > Autorisierung** einlesen.

Sollten Probleme bei der Aktualisierung des SENTINEL Netzwerkdongles auftreten, kontaktieren Sie bitte unsere Hotline.

Ihr Team von DLUBAL SOFTWAREGMBH